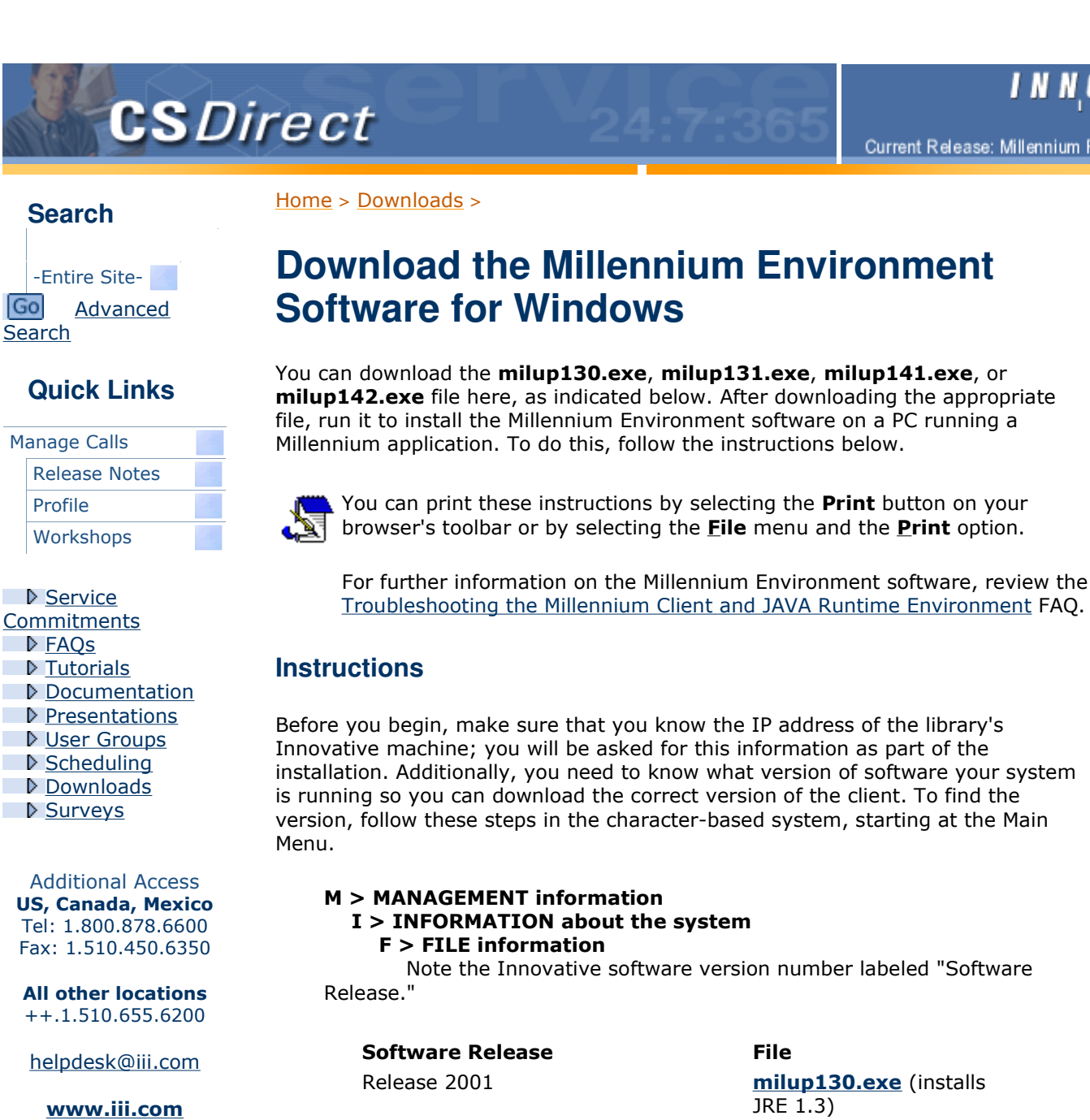

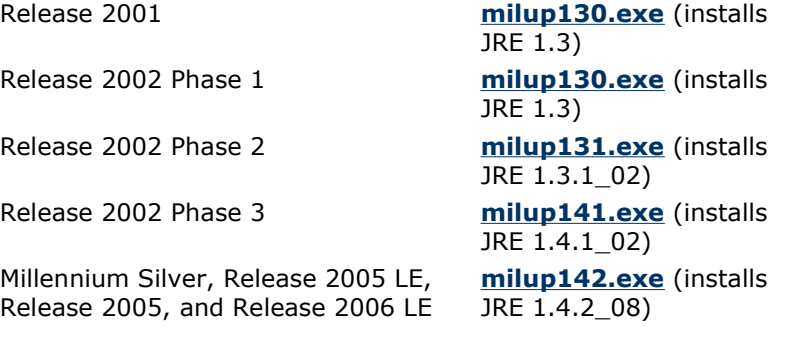

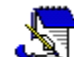

The Millennium installation wizard automatically checks your system for other versions of the JRE. Your system JRE is preserved unless that version was installed by an older Millennium Environment. Prior to Release 2002 Phase 2, older versions of the JRE installed by Millennium are overwritten. On PC's with Release 2002 Phase 3 and later, Millennium applications will no longer use the system JRE. Instead, they will use the JRE that the

http://csdirect.iii.com/downloads/milclient.shtml 3/1/2549

Millennium wizard installs in the Millennium directory.

Organizations downloading JRE 1.4.1\_02 and 1.4.2\_08, and using either Windows 2000 or Windows NT, note the following:

- If you are running Windows 2000, you must have Windows 2000 Service Pack 2 or later.
- If you are running Windows NT, you must have Windows NT Service Pack 6a or later.

Download the appropriate installer file to your system. You *must* follow this procedure for each Windows PC that will run the workstation software, even if the PC will run the software from a network directory.

Millennium Silver, Release 2005 LE, Release 2005, and Release 2006 LE Release 2002 Phase 3 Release 2002 Phase 2 and Earlier

## **Millennium Silver, Release 2005 LE, Release 2005, and Release 2006 LE**

The milup142.exe file installs JRE 1.4.2\_08, which is needed by many non-Western libraries and by many libraries that catalog materials in non-Western languages.

JRE 1.4.2\_08 is the preferred version for Millennium Silver, Release 2005 LE, Release 2005, and Release 2006 LE. JRE 1.4.1\_02 can be used with Millennium Silver, 2005LE, 2005, and 2006 LE.

1. Download the appropriate file to a temporary directory on your PC (for example,  $C:\Upsilon \to M$  This directory can be any temporary directory you choose. When you click the file download link above, your browser should open a Save As dialog, allowing you to specify the directory to use for saving the file.

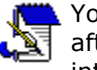

You might not be prompted to choose a directory. If that happens, after the file downloads, copy it from the default download directory into which the browser placed the file to a temporary directory.

2. From the Windows desktop main menu, choose the Start | Run... command. Enter the following command in the Open box; use the temporary directory into which you downloaded the software.

c:\temp\milup142.exe

Choose OK to proceed.

- 3. The setup program begins to load and, if you have not previously installed the environment software, prompts you to enter the Innovative server IP address.
- 4. The installation will display the following message:

Copying Java Runtime Environment. This may take several minutes. Please wait...

When the installation finishes, milup142.exe installation adds an

"Innovative Millennium" icon on your desktop.

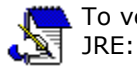

To verify that the Innovative Millennium icon points to the correct

- a. Right-click the icon.
- b. Choose Properties | Shortcut.
- c. In the "Target:" box, look for the pointer to the JRE directory. It should be:

C:\Millennium\iiirunner.exe

The information that Millennium needs to connect to the Millennium server is stored in a separate file in the C:\Millennium directory called iiirunner.lax. Do not edit this file.

The Millennium Environment software installation is complete. You may need to restart Windows in order for it to reload any system files that were updated during the setup.

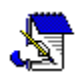

The Millennium applications rely on the fixed location of the Millennium Environment. After you install the Millennium Environment, you cannot move these programs and files or rename the Millennium directory.

## **Release 2002 Phase 3**

1. Download the appropriate file to a temporary directory on your PC (for example,  $C:\TEMP)$ . This directory can be any temporary directory you choose. When you click the file download link above, your browser should open a Save As dialog, allowing you to specify the directory to use for saving the file.

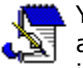

You might not be prompted to choose a directory. If that happens, after the file downloads, copy it from the default download directory into which the browser placed the file to a temporary directory.

2. From the Windows desktop main menu, choose the Start | Run... command. Enter the following command in the Open box; use the temporary directory into which you downloaded the software.

c:\temp\milup141.exe

Choose OK to proceed.

- 3. The setup program begins to load and, if you have not previously installed the environment software, prompts you to enter the Innovative server IP address.
- 4. The installation will display the following message:

Copying Java Runtime Environment. This may take several minutes. Please wait...

When the installation finishes, milup141.exe installation adds an "Innovative Millennium" icon on your desktop.

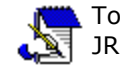

To verify that the Innovative Millennium icon points to the correct JRE:

- a. Right-click the icon.
- b. Choose Properties | Shortcut.
- c. In the "Target:" box, look for the pointer to the JRE directory. It should be:

C:\Millennium\iiirunner.exe

The information that Millennium needs to connect to the Millennium server is stored in a separate file in the C:\Millennium directory called iiirunner.lax. Do not edit this file.

The Millennium Environment software installation is complete. You may need to restart Windows in order for it to reload any system files that were updated during the setup.

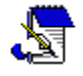

The Millennium applications rely on the fixed location of the Millennium Environment. After you install the Millennium Environment, you cannot move these programs and files or rename the Millennium directory.

## **Release 2002 Phase 2 and Earlier**

1. Download the appropriate file to a temporary directory on your PC (for example,  $C:\T^{EMP}$ . This directory can be any temporary directory you choose. When you click the file download link above, your browser should open a Save As dialog, allowing you to specify the directory to use for saving the file.

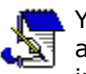

You might not be prompted to choose a directory. If that happens, after the file downloads, copy it from the default download directory into which the browser placed the file to a temporary directory.

2. From the Windows desktop main menu, choose the Start | Run... command. Enter the following command in the Open box; use the directory into which you downloaded the software.

c:\temp\milup130.exe

or

c:\temp\milup131.exe

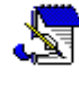

If you execute milup130.exe or milup131.exe on a PC running the previous Millennium Environment software, the prior version will be overwritten if that JRE was installed by Millennium Environment software.

Choose OK to proceed.

- 3. The setup program begins to load and, if you have not previously installed the environment software, prompts you to enter the Innovative server IP address.
- 4. The installation will display the following message:

Copying Java Runtime Environment. This may take several minutes. Please wait...

When the installation finishes, it adds a "Millennium" icon on your desktop.

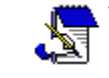

- To verify that the Millennium icon points to the correct JRE:
	- 1. Right-click the icon.
	- 2. Choose Properties | Shortcut.
	- 3. In the "Target:" box, look for the pointer to the JRE directory. Depending on your version of the JRE, it should resemble:

```
C:\Program Files\JavaSoft\Jre\1.3.1_02
\bin\java.exe
```
If the C:\Program Files\JavaSoft\Jre\ entry does not point to the correct JRE, manually correct it. For example, if you downloaded milup131.exe, your shortcut should point to:

```
C:\Program Files\JavaSoft\Jre\1.3.1_02
\bin\java.exe
```
The Millennium Environment software installation is complete. You may need to restart Windows to reload any system files that were updated during the setup.

FAQ | Tutorials | Documentation | Presentations | User Groups | Scheduling | Downloads & 2004 Innovative Interfaces, Inc. All Rights Reserved Terms of Use | Privacy Statement